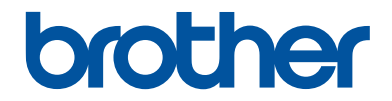

# **Reference Guide**

Brief explanations for routine operations

# **DCP-7195DW MFC-7895DW**

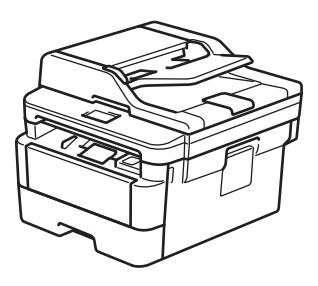

!CAUTION Before using this product, read carefully these instructions for correct operation. Keep the User's Guide in a secure place for future reference.

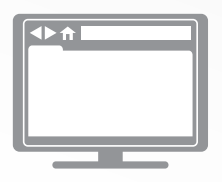

**Online User's Guide** For more advanced instructions, information, and product specifications, see the *Online User's Guide* at [support.brother.com/manuals](http://support.brother.com/manuals/)

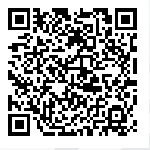

### **To create a better environment**

Please cooperate.

Firstly, thank you very much indeed for using our Brother products! Brother focuses on the earth environment concerned. And make a basic policy which is to concern about the earth environment, including any workflow from product development to discard. The local citizen should be responsible for local society and its environment during these environment protection activities.

Therefore, we hope you'll take part in this environment plan, and pay attention to environment protection points as below while discarding used consumables.

- 1. Please deliver the used package materials to relevant waste disposal office for recycle.
- 2. When you discard used consumables, please follow and carry on relevant local regulations properly.
- 3. When the machine need replacing parts for the maintenance and repair, please discard used circuit boards, used electrical parts and products as disposed electrical materials.
- 4. The power consumption is 0 W after you turn off the machine and unplug it from the AC outlet.
- 5. Some parts in the machine can be used on the same series model machines which are produced in the same factory. Note: If you want to replace the parts, please contact Brother Authorized Service Centers.
- 6. Machines with an LWAd > 63.0 dB(A) are recommended to be set up in separate rooms due to their noise emissions.
- 7. The machine can use recycled paper.
- 8. Ensure that during use the machine is used in a well ventilated area.
- 9. Brother will accept machines and consumables for recycling. For details of the return scheme please refer to the webpage [www.brother.cn/company/info/declaration/20090304.html](http://www.brother.cn/company/info/declaration/20090304.html).

# **User's Guides and Where to Find Them**

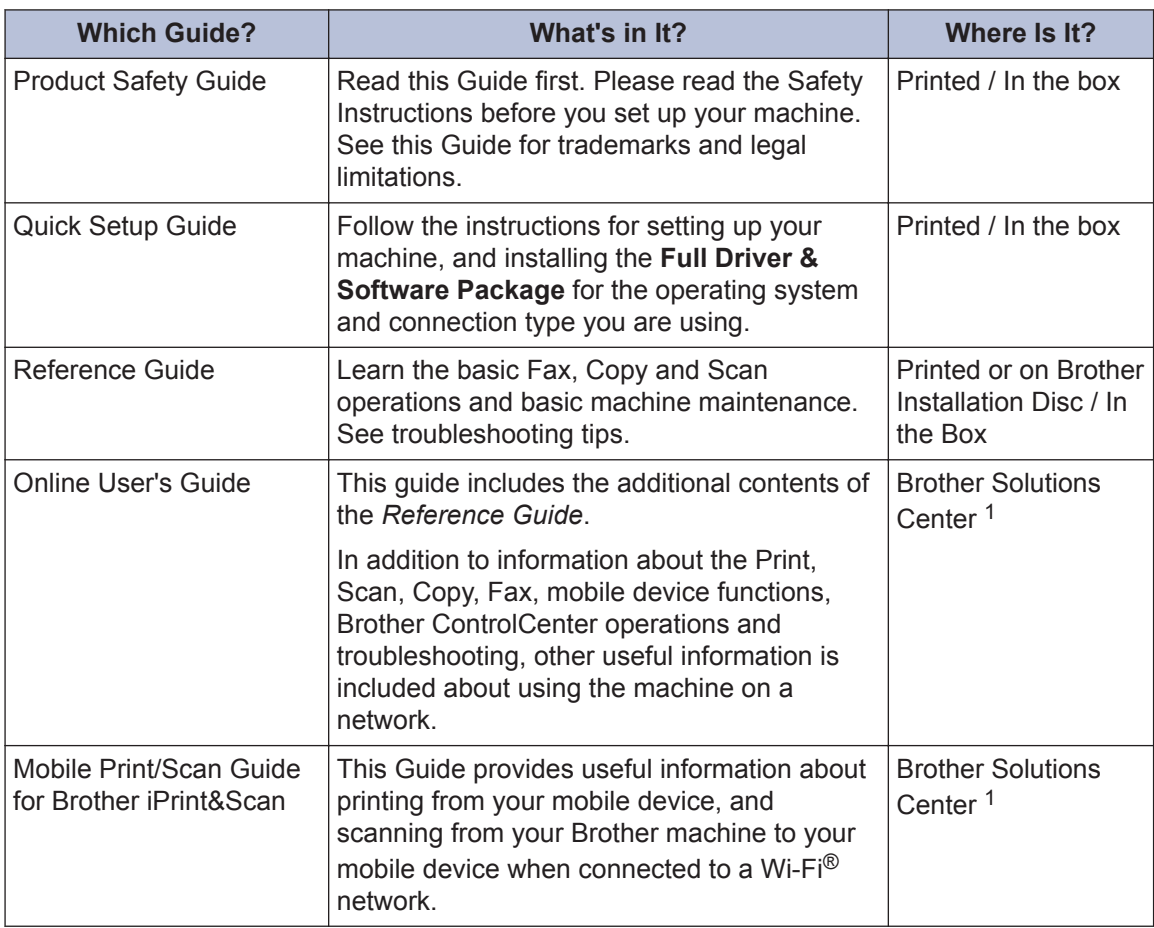

1 Visit [support.brother.com/manuals](http://support.brother.com/manuals/).

# **The Online User's Guide Helps You Get the Most Out of Your Machine**

We hope that you find this guide helpful. To learn more about your machine's features, please take a look at our *Online User's Guide*. It offers:

### **Quicker Navigation!**

- $\checkmark$  Search box
- $\checkmark$  Navigation index in a separate panel

### **Comprehensive Format!**

 $\checkmark$  Every topic in one guide

### **Simplified Layout!**

- $\checkmark$  Step-by-step instructions
- $\checkmark$  Feature summary at the top of the page

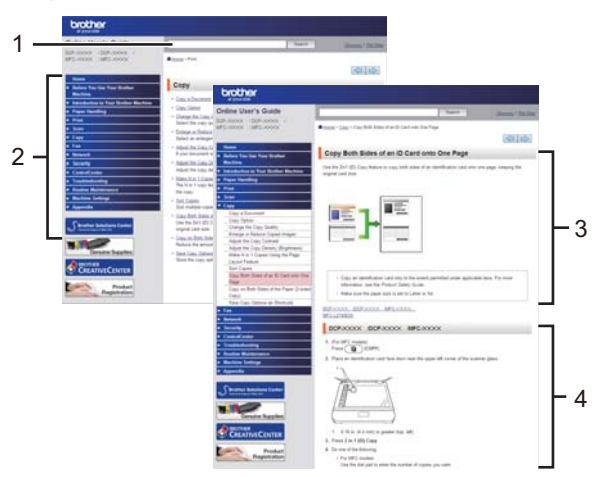

- 1. Search Box
- 2. Navigation
- 3. Summary
- 4. Step-by-Step Instructions

### **To View Online User's Guides**

To view the *Online User's Guide* and other available guides, visit [support.brother.com/manuals](http://support.brother.com/manuals/).

### (Windows®)

You can also access your machine's guides using Brother Utilities. The Brother Utilities tool is included in the standard installation and, when installed, you can find it either as a shortcut on your desktop, or from the Windows® **Start** menu.

# **Questions or Problems? Take a Look at our FAQs, Solutions, and Videos Online.**

Go to your model's **FAQs & Troubleshooting** page on the Brother Solutions Center at [support.brother.com](http://support.brother.com/)

- **Provides several ways to search**
- **Displays related questions for more information**
- **Receives regular updates based on customer feedback**

©2017 Brother Industries, Ltd. All rights reserved.

# **Table of Contents**

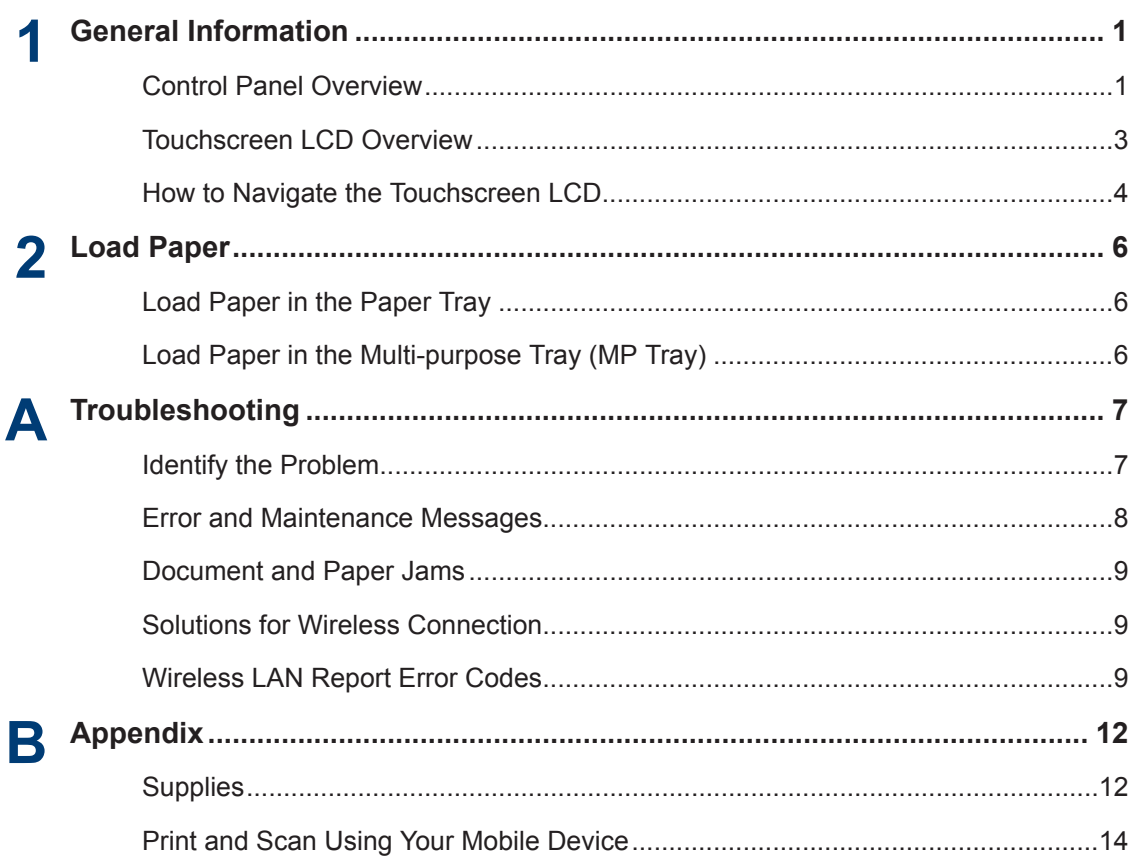

<span id="page-6-0"></span>**1 General Information**

# **Control Panel Overview**

The control panel may vary depending on your model.

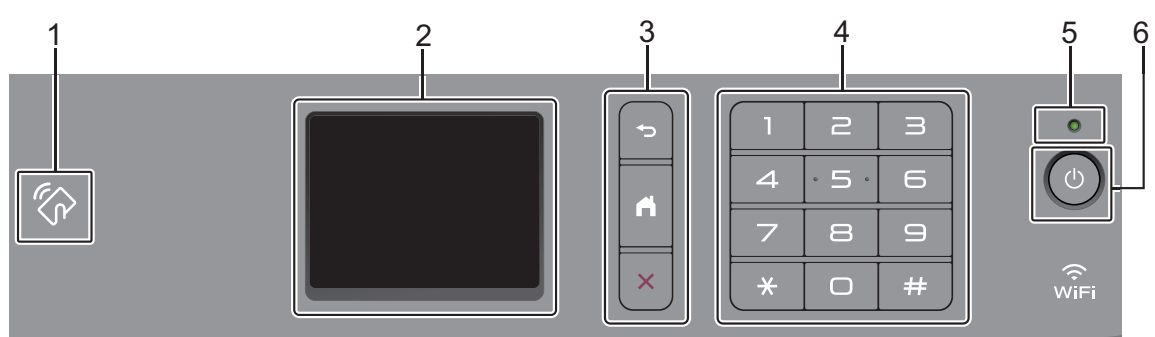

#### **1. Near Field Communication (NFC)**

If your Android™ device supports the NFC feature, you can print from your device or scan documents to your device by touching it to the NFC symbol on the control panel.

#### **2. Touchscreen Liquid Crystal Display (LCD)**

Access menus and options by pressing them on the touchscreen.

### **3. Menu Buttons**

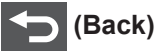

Press to go back to the previous menu.

### **(Home)**

Press to return to the Home screen.

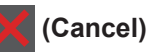

Press to cancel an operation.

#### **4. Dial Pad (Numerical buttons)**

Press the numbers on the touchpanel to dial telephone or fax numbers and to enter the number of copies.

#### **5. LED Power Indicator**

The LED lights up depending on the machine's power status.

### **6.** *b* Power On/Off

- Turn on the machine by pressing  $\circled{0}$ .
- Turn off the machine by pressing and holding down  $\bigcirc$ . The touchscreen LCD displays [Shutting Down] and stays on for a few seconds before turning off. If you have an external telephone or TAD connected, it is always available.

**1**

## <span id="page-8-0"></span>**Touchscreen LCD Overview**

When a Home screen is displayed, press  $\triangleleft$  or  $\blacktriangleright$  to display the other Home screens.

The Home screen displays the machine's status when the machine is idle. When displayed, this screen indicates that your machine is ready for the next command.

The available features will vary depending on your model.

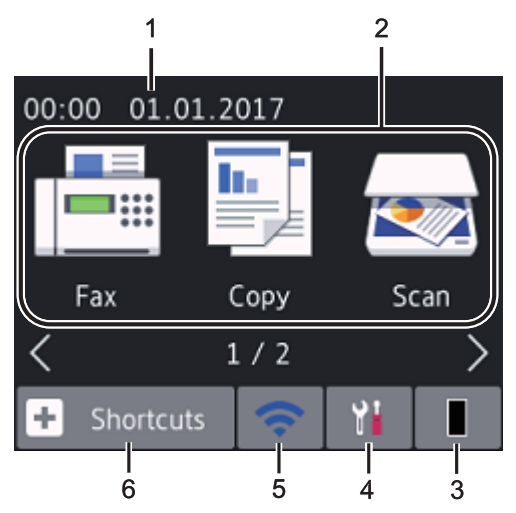

#### 1. **Date & Time**

Displays the date and time set on the machine.

### 2. **Modes**

 $\begin{bmatrix} \overline{\mathbf{H}} \\ \overline{\mathbf{H}} \end{bmatrix}$  [Fax]

Press to access Fax mode.

• **[Copy]**

Press to access Copy mode.

• **[Scan]**

Press to access Scan mode.

• **[Secure Print]**

Press to access the [Secure Print] option.

• **[2in1(ID)Copy]**

Press to access 2in1(ID) Copy option.

### • **[Billings Copy]**

Press to access the Billings ID Copy option.

### 3. **Toner**

Displays the remaining toner life. Press to access the [Toner] menu.

When the Toner cartridge is near the end of life or has a problem, an error icon appears on the Toner icon.

### 4. **[Settings]**

Press to access the [Settings] menu.

If Secure Function Lock or Setting Lock

has been turned on, a lock  $\mathbb{R}$  icon

appears on the LCD. You must unlock the machine to use Settings.

### 5. wiFi or

### **(Wireless Status for wireless models)**

Press to configure wireless settings.

If you are using a wireless connection, a four-level indicator in each of the Home screens displays the current wireless signal strength.

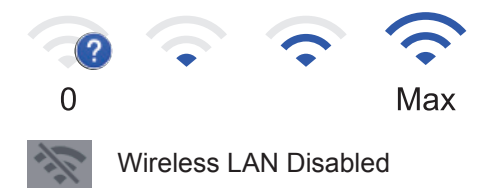

 $6. +$  [Shortcuts]

Press to create Shortcuts for frequentlyused operations, such as sending a fax, making a copy, scanning and using Web Connect.

- Three Shortcuts screens are available with up to four Shortcuts on each Shortcuts screen. A total of 12 Shortcuts are available.
- To display the other Shortcuts screens,  $pres \triangleleft or \triangleright$ .

### <span id="page-9-0"></span>**Stored Fax(es)**

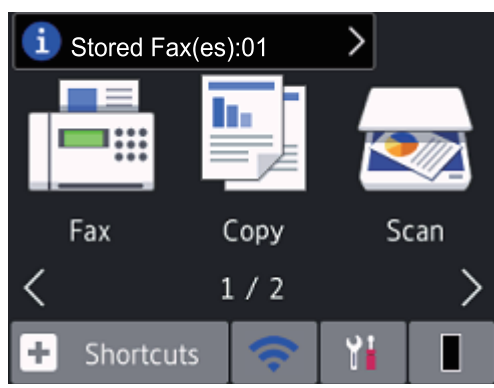

The number of received faxes in memory appears at the top of the screen.

Press  $\mathbf{i}$ , and then press  $[Yes]$  to print the faxes.

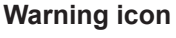

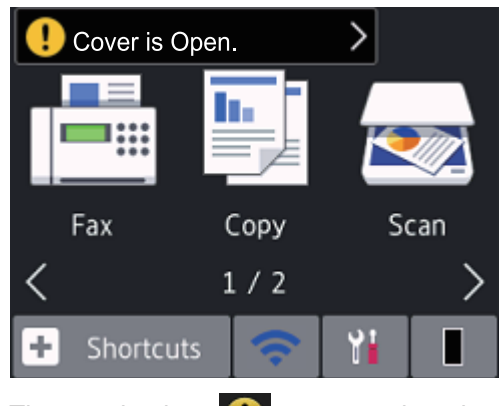

The warning icon  $\left( \cdot \right)$  appears when there

is an error or maintenance message; press the message area to view it, and then

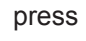

press  $\mathbf{\times}$  to return to Ready Mode.

### **NOTE**

• This product adopts the font of ARPHIC TECHNOLOGY CO., LTD.

## **How to Navigate the Touchscreen LCD**

Press your finger on the LCD to operate it. To display and access all the options, press  $\triangleleft$ or  $\triangle$   $\blacktriangledown$  on the LCD to scroll through them.

The following steps explain how to navigate through changing a machine setting. In this example, the LCD Backlight setting is changed from [Light] to [Med].

### **IMPORTANT**

DO NOT press the LCD with a sharp object such as a pen or stylus. It may damage the machine.

### **NOTE**

DO NOT touch the LCD immediately after plugging in the power cord or turning on the machine. Doing this may cause an error.

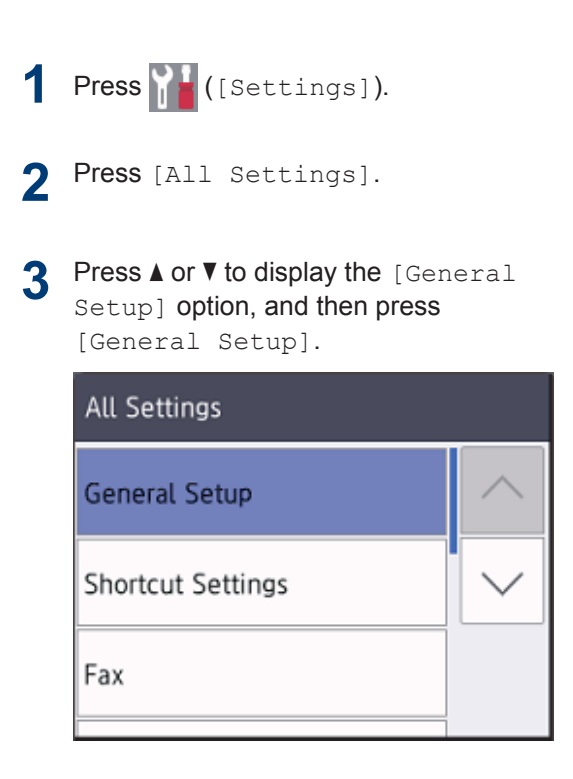

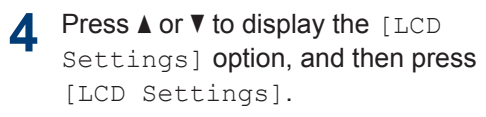

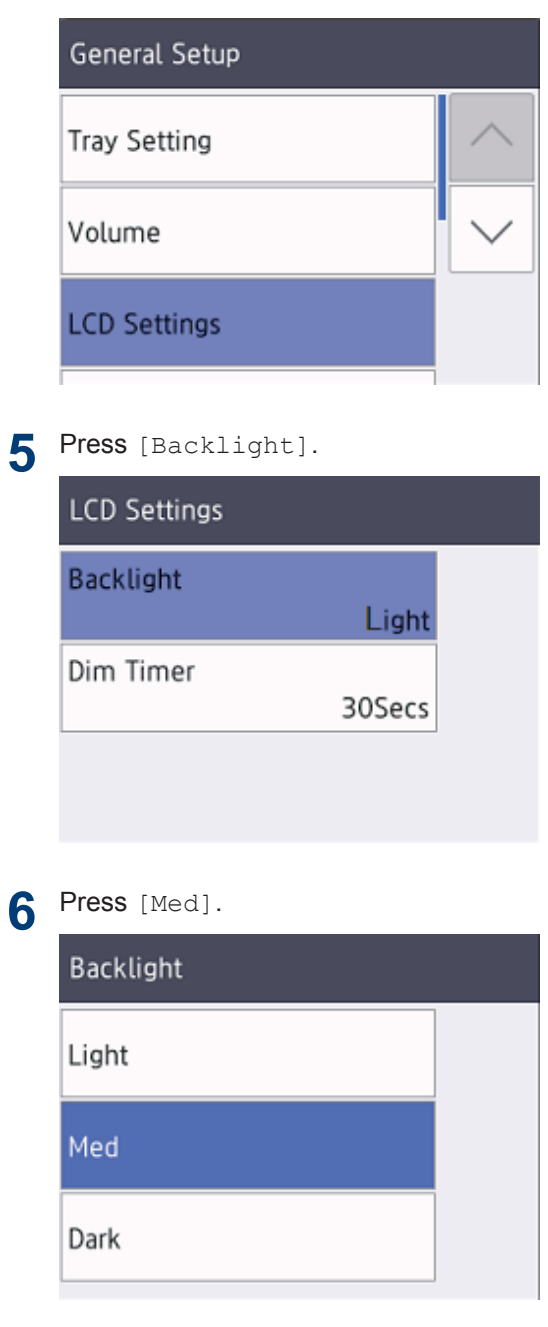

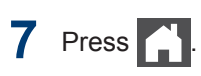

<span id="page-11-0"></span>**2**

# **Load Paper**

# **Load Paper in the Paper Tray**

Use the paper tray when printing on the following media:

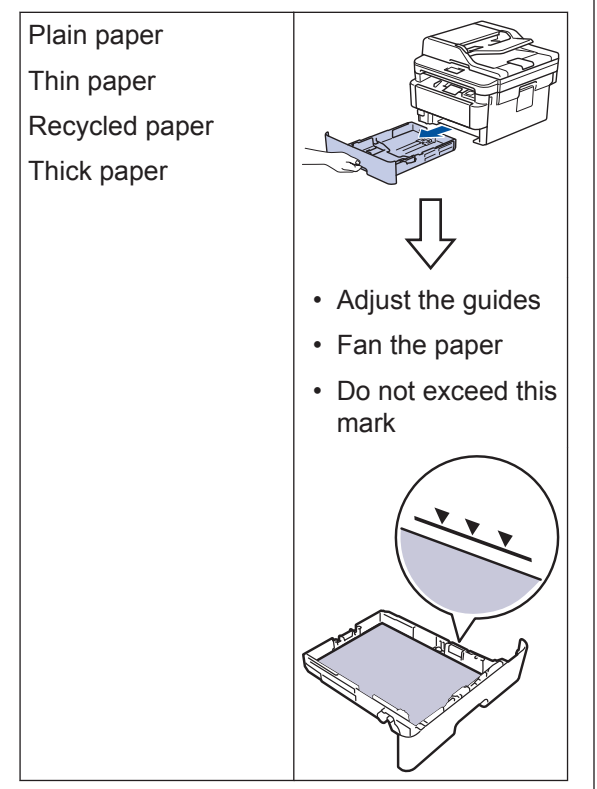

For more detailed information, see the *Online User's Guide*: *Load Paper in the Paper Tray*.

# **Load Paper in the Multipurpose Tray (MP Tray)**

Use the MP tray when printing on the following media:

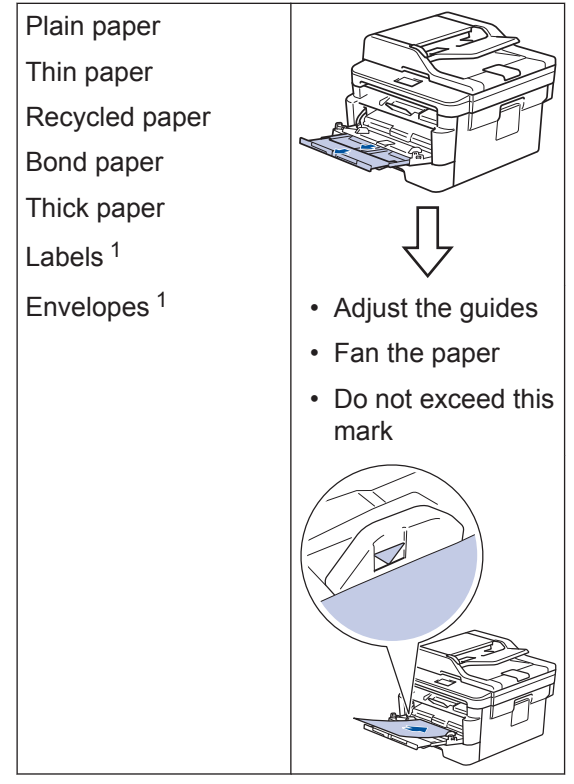

1 Open the back cover (face up output tray) before printing to let the printed paper exit onto the face up output tray.

For more detailed information, see the *Online User's Guide*: *Load and Print Using the Multi*‑*purpose Tray (MP Tray)*.

<span id="page-12-0"></span>**A Troubleshooting**

Use this section to resolve problems you may encounter when using your Brother machine.

# **Identify the Problem**

Even if there seems to be a problem with your machine, you can correct most problems yourself.

First, check the following:

- The machine's power cord is connected correctly and the machine's power is on.
- All of the machine's orange protective parts have been removed.
- (For network models) The access point (for wireless network), router, or hub is turned on and its link indicator is blinking.
- Paper is inserted correctly in the paper tray.
- The interface cables are securely connected to the machine and the computer.
- Check the machine's status on your machine or in **Brother Status Monitor** on your computer.

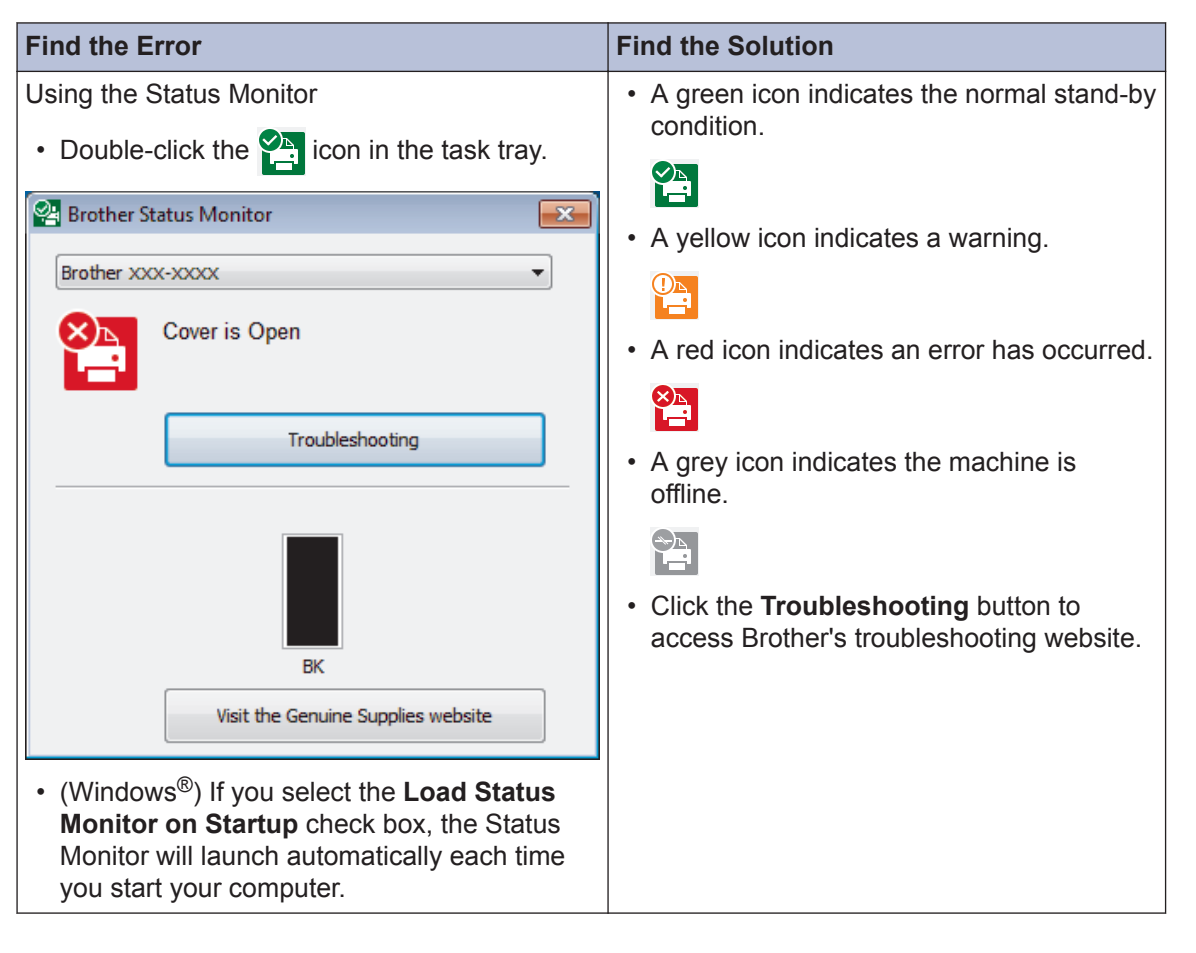

<span id="page-13-0"></span>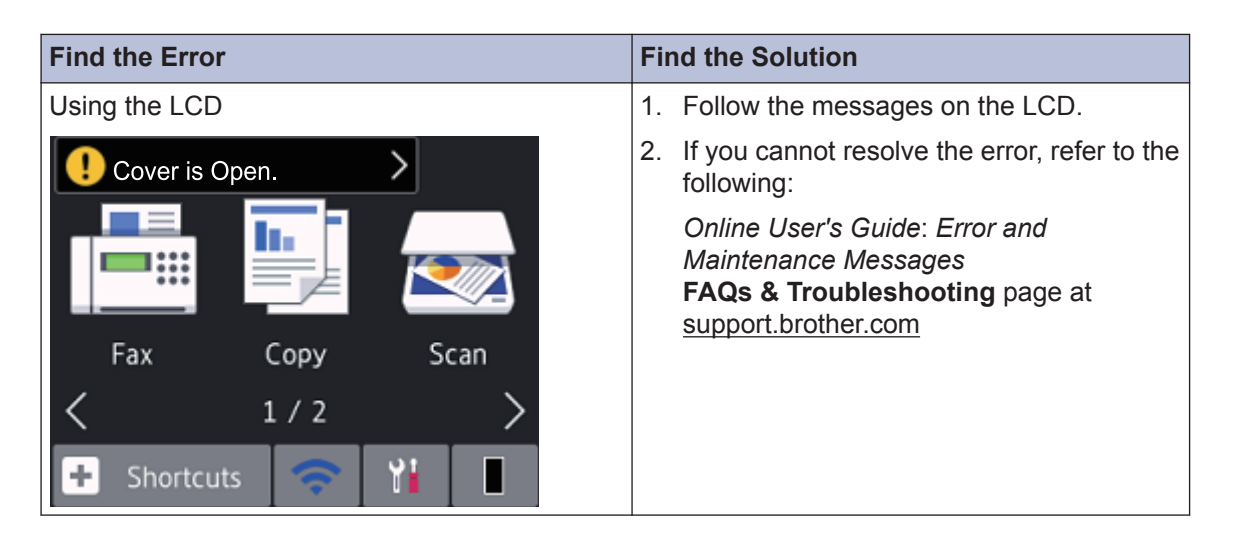

# **Error and Maintenance Messages**

For information on the most common error and maintenance messages, see the *Online User's Guide*.

To view the *Online User's Guide* and other available guides, visit [support.brother.com/manuals](http://support.brother.com/manuals/).

# <span id="page-14-0"></span>**Document and Paper Jams**

An error message indicates where the paper is stuck in your machine.

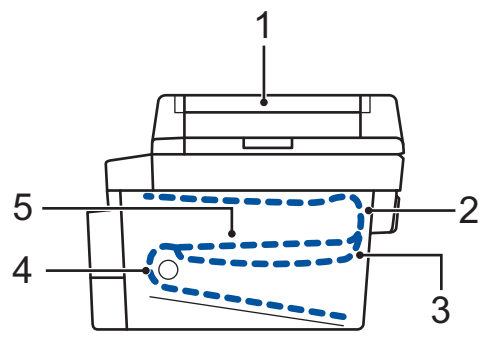

Error messages:

- 1. Document Jam
- 2. Jam Rear
- 3. Jam 2-sided
- 4. Jam Tray
- 5. Jam Inside

See the messages in **Brother Status Monitor** on your computer.

# **Solutions for Wireless Connection**

If you cannot connect your Brother machine to the wireless network, see the following:

- *Online User's Guide*: *Print the WLAN Report*
- *Quick Setup Guide*: *Alternative wireless setup*

To view the *Online User's Guide* and other available guides, visit [support.brother.com/manuals](http://support.brother.com/manuals/).

# **Wireless LAN Report Error Codes**

If the Wireless LAN Report shows that the connection failed, check the error code on the printed report and see the corresponding instructions in the table:

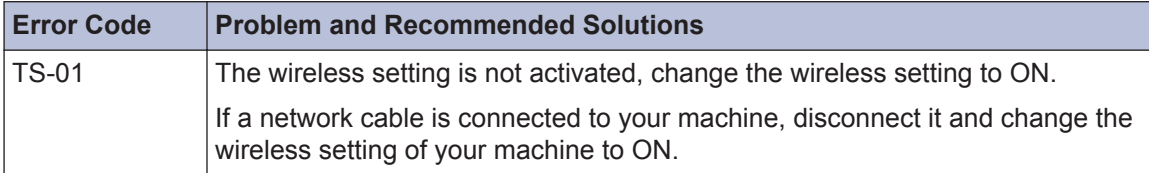

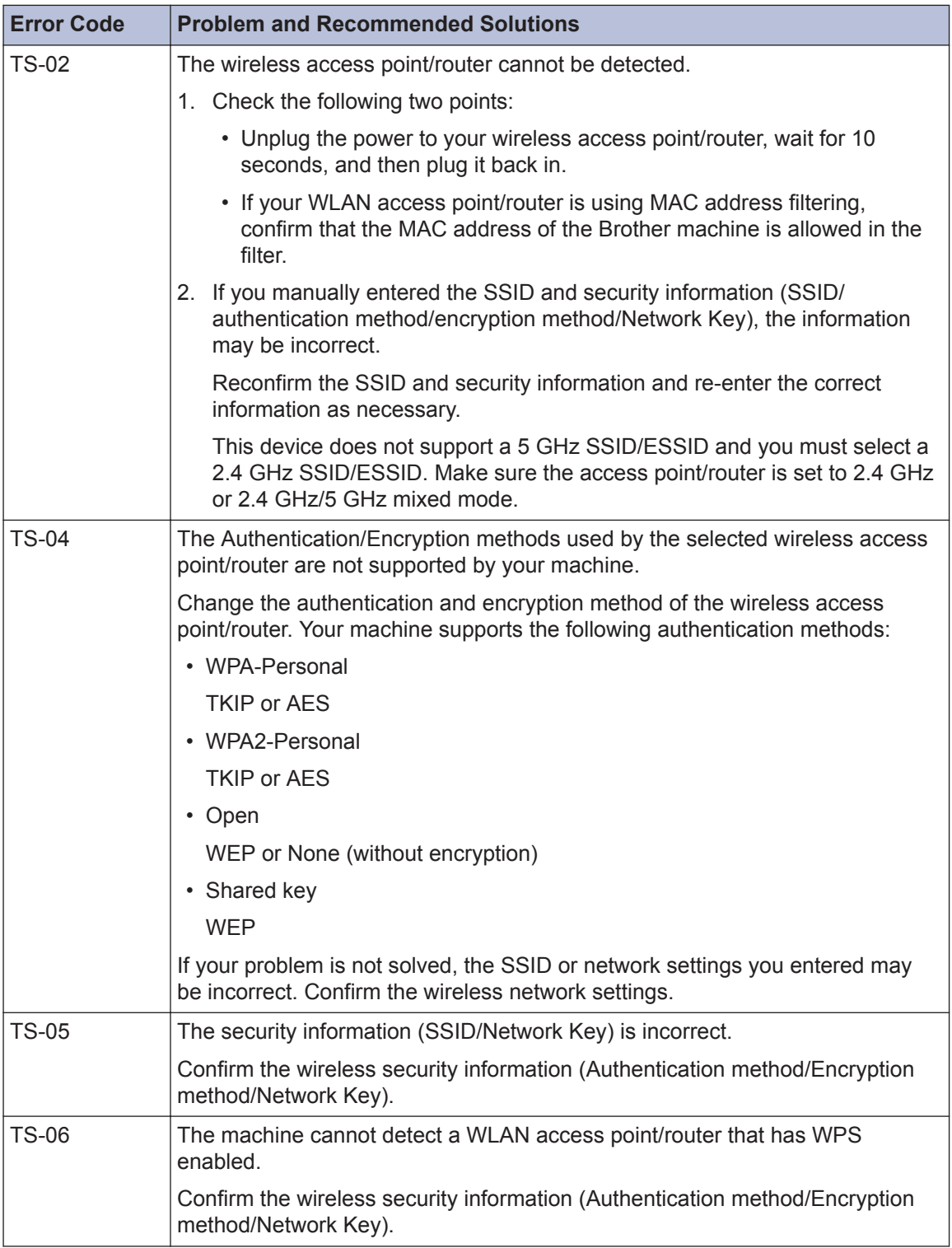

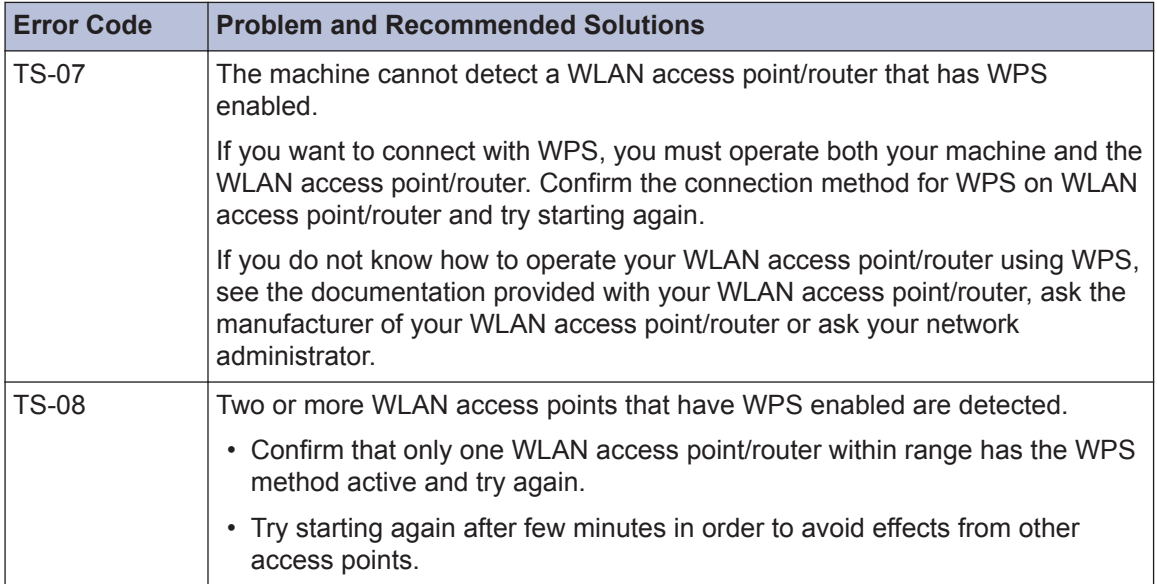

<span id="page-17-0"></span>**B Appendix**

# **Supplies**

When the time comes to replace supplies, such as the toner or drum, an error message will appear on your machine's control panel or in the Status Monitor. For more information about the supplies for your machine, visit [www.brother.com/original/index.html](http://www.brother.com/original/index.html) or contact your local Brother dealer.

 $\mathbb{Z}$ • The supply model name will vary depending on your country and region.

#### **Toner Cartridge**

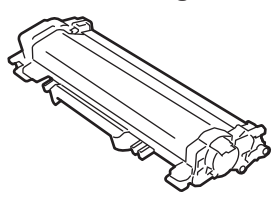

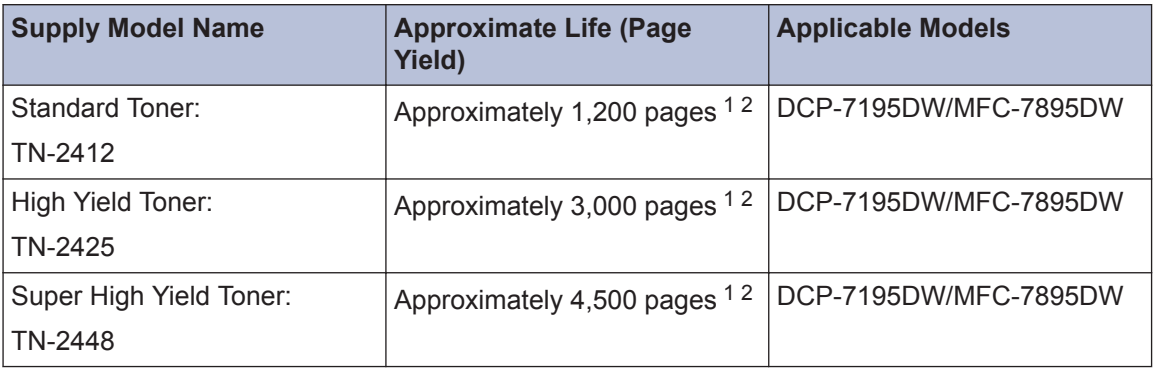

1 Approximate cartridge yield is declared in accordance with ISO/IEC 19752.

2 A4/Letter simplex pages

#### **Drum Unit**

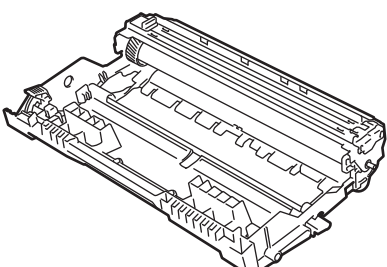

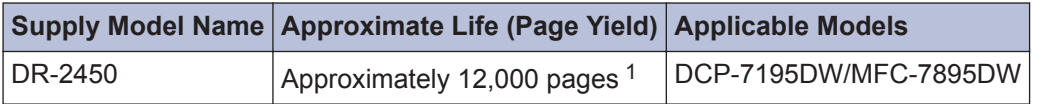

1 Approximately 12,000 pages based on 1 page per job [A4/Letter simplex pages]. The number of pages may be affected due to a variety of factors including but not limited to media type and media size.

## **EROTHER**<br>CREATIVECENTER

If you are using Windows<sup>®</sup>, double-click the **Brother Creative Center** icon **on** your

desktop to access our **FREE** website designed as a resource to help you easily create and print customised materials for business and home use with photos, text and creativity.

Mac users can access Brother CreativeCenter at this web address:

[www.brother.com/creativecenter](http://www.brother.com/creativecenter)

# <span id="page-19-0"></span>**Print and Scan Using Your Mobile Device**

Brother iPrint&Scan for Mobile allows you to use features of your Brother machine directly from your mobile device, without using a computer. The *Mobile Print/Scan Guide for Brother iPrint&Scan* contains information on printing from your mobile device. Go to your model's **Manuals** page on the Brother Solutions Center at [support.brother.com](http://support.brother.com/) to see the guide.

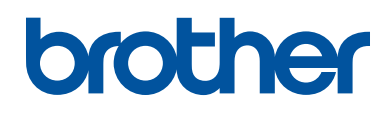

### **Visit us on the World Wide Web [www.brother.com](http://www.brother.com/)**

These machines are approved for use in the country of purchase only. Local Brother companies or their dealers will support only machines purchased in their own countries.

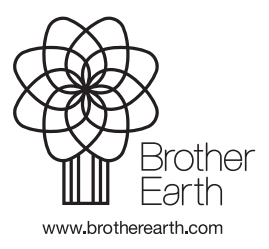

CHN-ENG Version 0